<span id="page-0-0"></span>Map display of Vehicles, Drivers, Geofences with Landmarks and Vehicle/Driver Geofence Events

- [Asset Tracking with Geofences and Routing to Landmarks](#page-1-0)
	- <sup>o</sup> [Requirements](#page-1-1)
	- <sup>o</sup> [Map Assistance Controls](#page-1-2)
		- $H$  [Help](#page-1-3)
		- [Settings](#page-1-3)
		- **[Screenshot](#page-1-3)** [Fullscreen](#page-1-3)
		-
		- **[Tilt and Rotate](#page-1-3)** [Zoom Out/In](#page-1-3)
		- **[Zoom to Features](#page-1-3)**
	- [Toggle Controls](#page-1-4)
		- **[Traffic layer toggle](#page-2-0)** 
			- [Weather Radar toggle](#page-2-1)
			- **[Satellite/Street layer toggle](#page-2-2)**
			- **[Fuel layer toggle](#page-2-3)**
			- [Vehicle layer toggle](#page-2-4)
			- [Geofence layer toggle](#page-2-5)
	- <sup>o</sup> [Search and Results Controls](#page-2-6)
		- [Search Panel](#page-2-7)
		- [Results Panel \\*the best\\* way to locate an item on the Map](#page-3-0)
		- [Geofence Create/Edit Panel](#page-3-1)
	- <sup>o</sup> [Viewing Vehicle, Geofence and Fuel Detail](#page-3-2)
		- [Vehicle Markers and Clusters](#page-3-3)
	- [Vehicle/Driver Events Control](#page-4-0)
		- [Searching for and Interacting with Vehicle/Driver Events](#page-4-1)
- [Geofences with Landmarks](#page-5-0)
	- <sup>o</sup> [Requirements](#page-5-1)
		- [Limitations and Restrictions](#page-5-2)
		- [Use Cases](#page-5-3)
		- <sup>o</sup> [Creating and Editing Geofences](#page-6-0)
			- [Creating New Geofences and configuring Landmarks](#page-6-1)
			- **[Editing Existing Geofences and Landmarks](#page-6-2)**
			- **[Drawing the Geofence](#page-6-3)**
			- **[Adding Detail to the Geofence](#page-7-0)**
			- **[Adding Alerts for Geofence](#page-7-1)**
			- **[Notes for the Geofence](#page-8-0)**
		- <sup>o</sup> [Geofence Creation Detail and Tips](#page-9-0)
			- **[Important Details which pertain to every Geofence](#page-9-1)**
			- **[Example 1: Basic Building, Lot, Dock Geofence](#page-9-2)**
			- **[Example 2: Geofence with Smaller Entry Way](#page-10-0)**

#### <sup>o</sup> [See Also](#page-11-0)

- [Asset Tracking with Geofences and Routing to Landmarks](#page-12-0)
	- <sup>o</sup> [Requirements](#page-12-1)
	- <sup>o</sup> [Map Assistance Controls](#page-12-2)
		- $H$ [Help](#page-12-3)
		- **[Settings](#page-12-3)**
		- [Screenshot](#page-12-3)
		- **[Fullscreen](#page-12-3)**
		- **[Tilt and Rotate](#page-12-3)**
		- [Zoom Out/In](#page-12-3)
		- [Zoom to Features](#page-12-3)
	- <sup>o</sup> [Toggle Controls](#page-13-0)
		- **[Traffic layer toggle](#page-13-1)**
		- [Weather Radar toggle](#page-13-2)
		- **[Satellite/Street layer toggle](#page-13-3)**
		- **[Fuel layer toggle](#page-13-4)**
		- **[Vehicle layer toggle](#page-13-5)**
		- **[Geofence layer toggle](#page-13-6)**
	- <sup>o</sup> [Search and Results Controls](#page-13-7)
		- **[Search Panel](#page-14-0)**
		- [Results Panel \\*the best\\* way to locate an item on the Map](#page-14-1)
	- [Geofence Create/Edit Panel](#page-14-2)
	- <sup>o</sup> [Viewing Vehicle, Geofence and Fuel Detail](#page-14-3)
		- [Vehicle Markers and Clusters](#page-14-4)
	- [Vehicle/Driver Events Control](#page-15-0)
		- **[Searching for and Interacting with Vehicle/Driver Events](#page-16-0)**
- [Geofences with Landmarks](#page-16-1)
	- <sup>o</sup> [Requirements](#page-17-0)
	- [Limitations and Restrictions](#page-17-1)
	- [Use Cases](#page-17-2)
	- <sup>o</sup> [Creating and Editing Geofences](#page-17-3)
		- **[Creating New Geofences and configuring Landmarks](#page-17-4)**
		- **[Editing Existing Geofences and Landmarks](#page-17-5)**  $\blacksquare$
		- [Drawing the Geofence](#page-18-0)
		- **[Adding Detail to the Geofence](#page-18-1)**
		- [Adding Alerts for Geofence](#page-18-2)
		- Kotes for the Geofence
	- <sup>o</sup> [Geofence Creation Detail and Tips](#page-20-0)
		- **[Important Details which pertain to every Geofence](#page-20-1)**
		- **[Example 1: Basic Building, Lot, Dock Geofence](#page-20-2)**
		- **[Example 2: Geofence with Smaller Entry Way](#page-21-0)**

[See Also](#page-22-0)

## <span id="page-1-0"></span>Asset Tracking with Geofences and Routing to Landmarks

DriverTech Mapping provides the ability to view Vehicles, Vehicle/Driver Event History, Geofences, Fueling Locations, Weather Radar, Weather Forecast and perform interactive actions on these items:

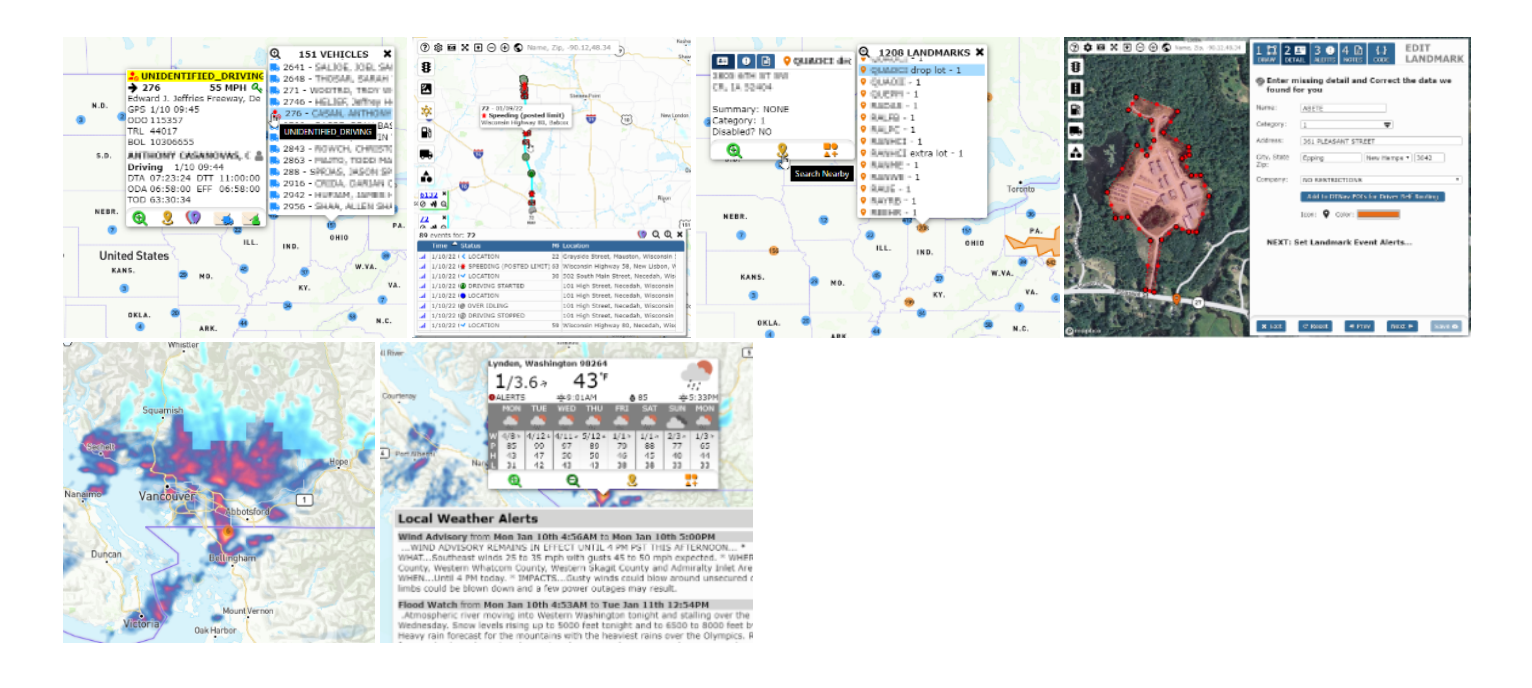

### <span id="page-1-1"></span>**Requirements**

Geofence Events will only be generated from ELD running v6.08+ All other Mapping features are supported across all current versions of ELD

### <span id="page-1-2"></span>**Map Assistance Controls**

<span id="page-1-4"></span><span id="page-1-3"></span>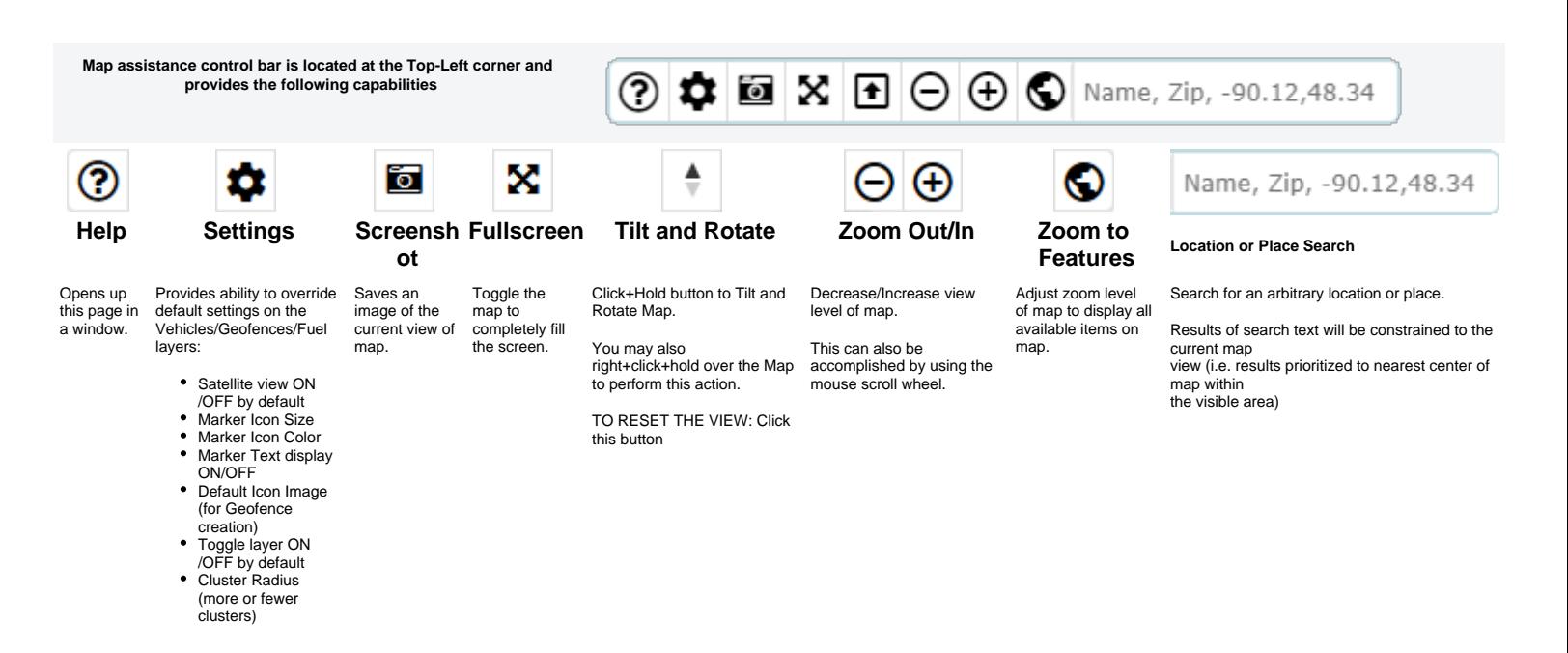

### **Toggle Controls**

<span id="page-2-2"></span><span id="page-2-1"></span><span id="page-2-0"></span>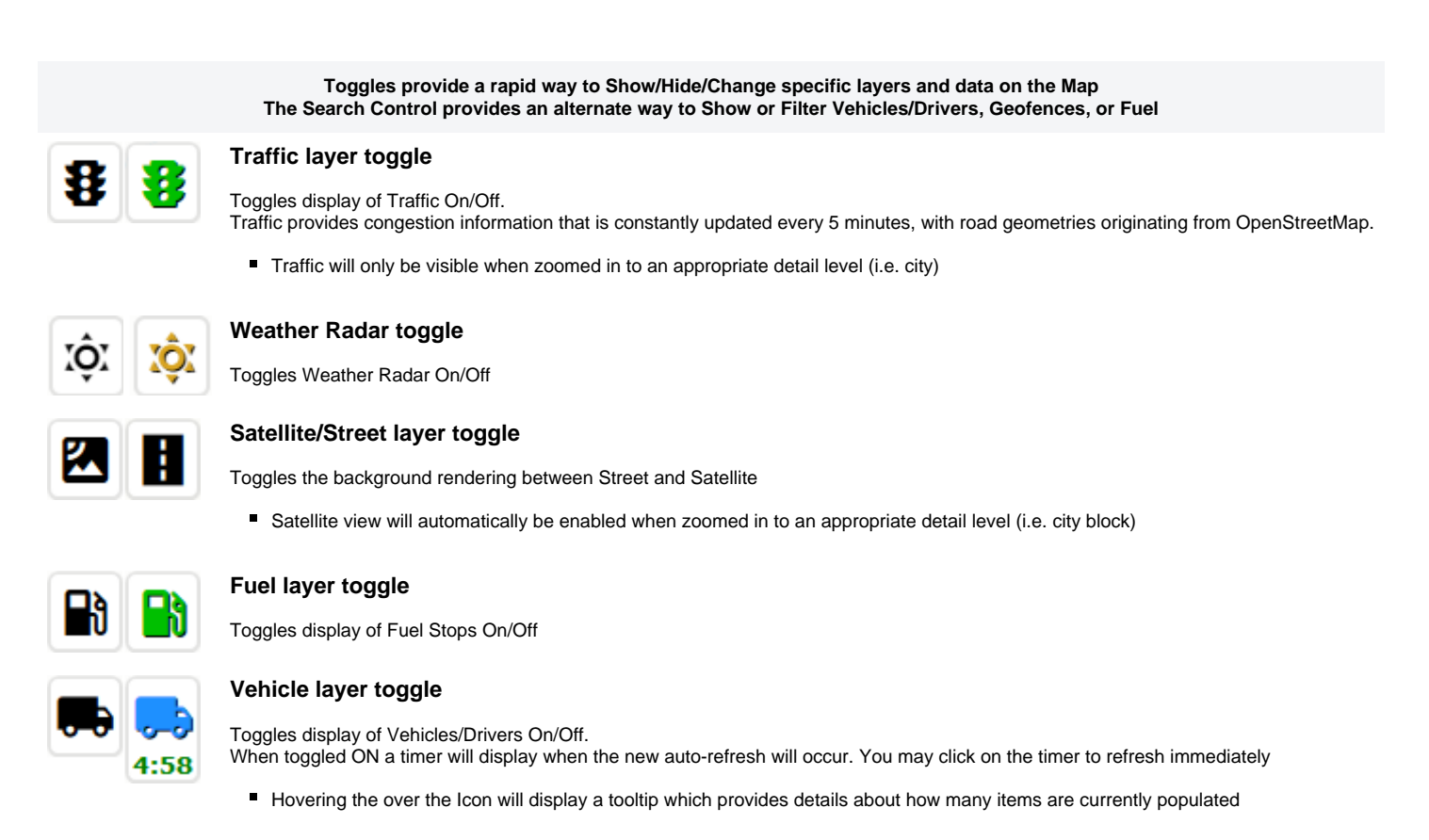

<span id="page-2-5"></span><span id="page-2-4"></span><span id="page-2-3"></span>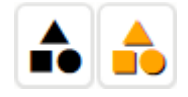

### **Geofence layer toggle**

Toggles display of Geofences On/Off

Hovering the over the Icon will display a tooltip which provides details about how many items are currently populated

## <span id="page-2-6"></span>**Search and Results Controls**

**Search, Results and Geofence Creation Controls are located at the Top Right of the Map View**

<span id="page-2-7"></span>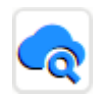

#### **Search Panel**

Allows for searching/filtering of specific Vehicles/Drivers or Geofences.

When a search/filter is is active, the Vehicle and Geofence Toggle Controls will indicate accordingly:

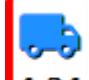

4:34 RED Left Border Indicates the Vehicle layer is being filtered. You may hover your mouse over the Icon to view a tooltip which provides details about how many items are currently populated.

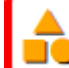

 RED Left Border Indicates the Geofence layer is being filtered. You may hover your mouse over the Icon to view a tooltip which provides details about how many items are currently populated.

 $20 - 6$ 

 $9<sup>°</sup>$ 

 $30 -$ 

39 第 339

感

39 第20

940 39 西 1946

 $943$ 

 $927$ 8 (9 ± 3 918 BENNE

CINDY

SIGEFR

CURTIS

ck | 23

ANTELOPE O checkpoi

<span id="page-3-0"></span>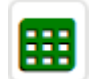

### **Results Panel - \*the best\* way to locate an item on the Map**

Displays records currently loaded on the map by either Toggle or Search for Vehicles/Drivers, Geofence and Fuel Stops, split into three separate tabs each with filtering and custom actions:

**Ex Ex Ex Ex Ex Ex** 

Layton  $\frac{1}{1}$ 

391,39 2 UNII

321  $\frac{1}{20}$  UNIT

395,39 20 UNII

380,27 2 UNII

202,45 8 UNII

230,30

 $\mathbf{R}$  $\mathbf{R}$ 

423  $26$  UNII

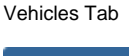

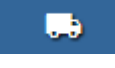

### Geofences Tab

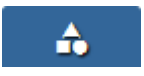

Fuel Stations Tab

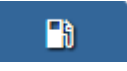

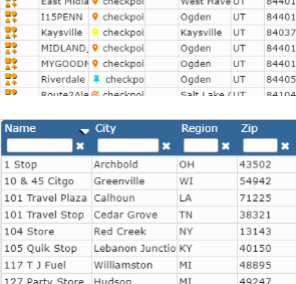

#### <span id="page-3-1"></span>**Geofence Create/Edit Panel**

Allows for Creating and Editing Geofence detail and its associated Geofence

[Click here for detail on how to Add/Edit Geofences](https://docs.drivertech.com/pages/viewpage.action?pageId=51085387#MappingandGeofencing-geofence)

### <span id="page-3-2"></span>**Viewing Vehicle, Geofence and Fuel Detail**

<span id="page-3-3"></span>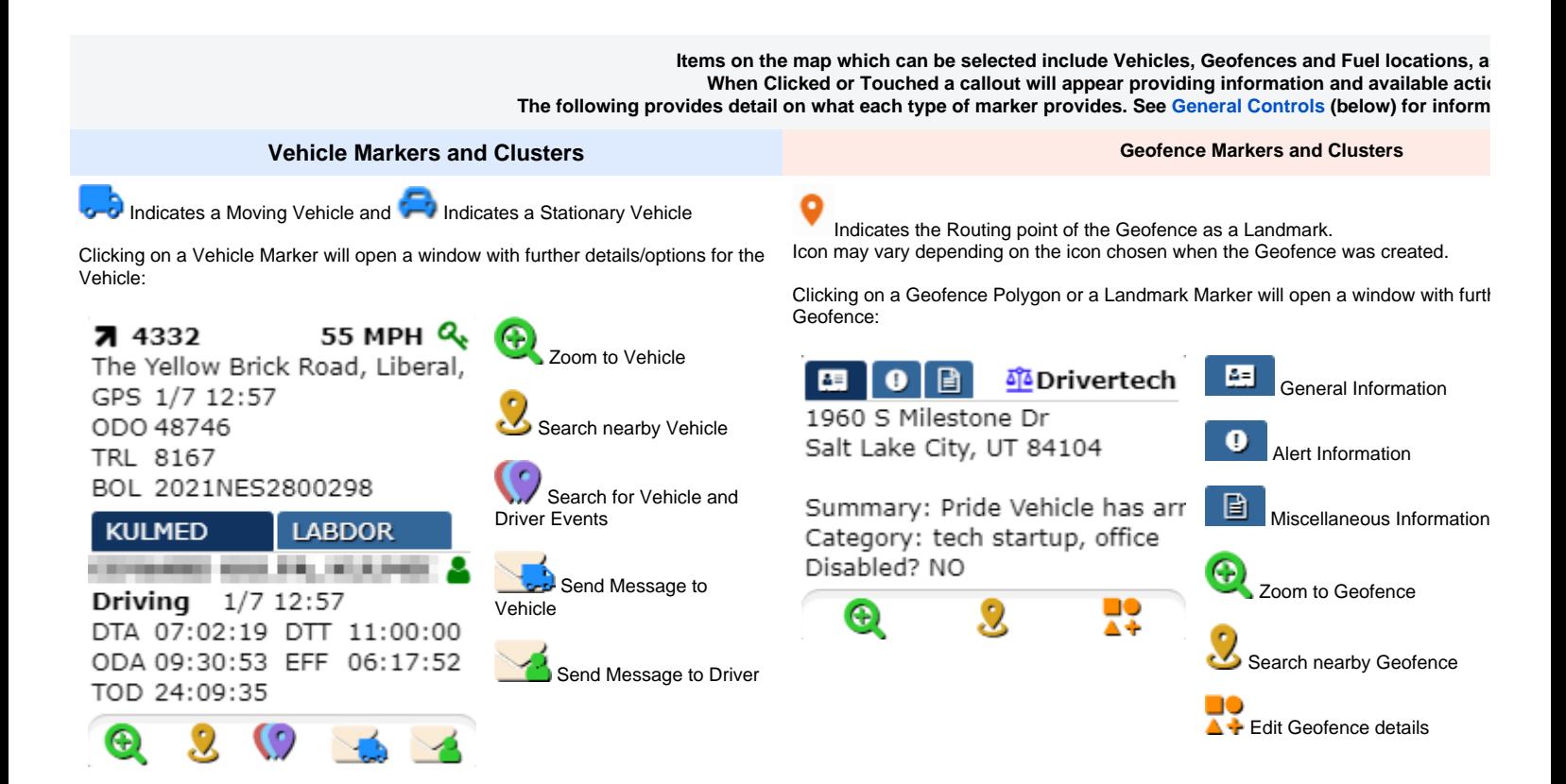

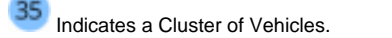

Clicking or Hovering a Cluster will open a List of selectable Vehicles:

 $\bigotimes$ <sub>J\_4</sub>48 VEHICLES ×  $3125 - ,$ **3126 - Herman More House ONIDENTIFIED\_DRIVING 8** 3127 - **Print, Married**  $7$  MPH  $Q$  $\leftarrow$  3137  $\frac{1}{2}$  3134 - , 2522 5370 West, West Valley (  $3135 - 1$ GPS 1/5 13:40  $\frac{9}{20}$  3137 -ODO 323770  $3142 - ,$ TRL NA  $\frac{1}{2}3147 -$ BOL NA  $\frac{1}{2}3148$ олива поветник, ви Д **A** 3150 - Rillen H. Allian H. SleeperBerth 12/30 14:33 **79** 3151 - Hijmmill Handel DTA 08:41:37 DTT 11:00:00  $3152 -$ ODA 04:29:36 EFF 04:29:36 **,** 3153 - **All Allie** Đм. TOD 55:38:36 O Ω Θ

 $\overline{z}$  Indicates a Cluster of Geofences. Clicking or Hovering a Cluster will open a List of selectable Geofences:

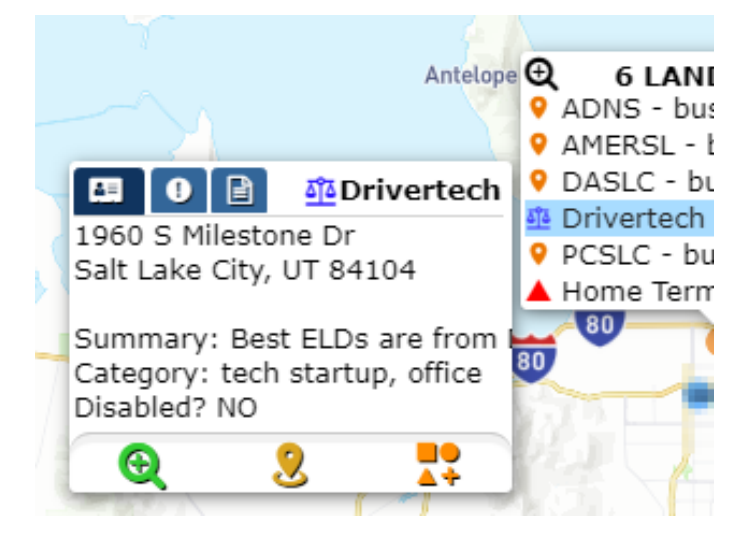

### <span id="page-4-0"></span>**Vehicle/Driver Events Control**

**Historical vehicle events can be displayed on the map with a a specific icon and color for each event type**

**for easy visual identification of Driver/Vehicle activity, route and direction over your desired date range.**

**Currently available events that can be selected are:**

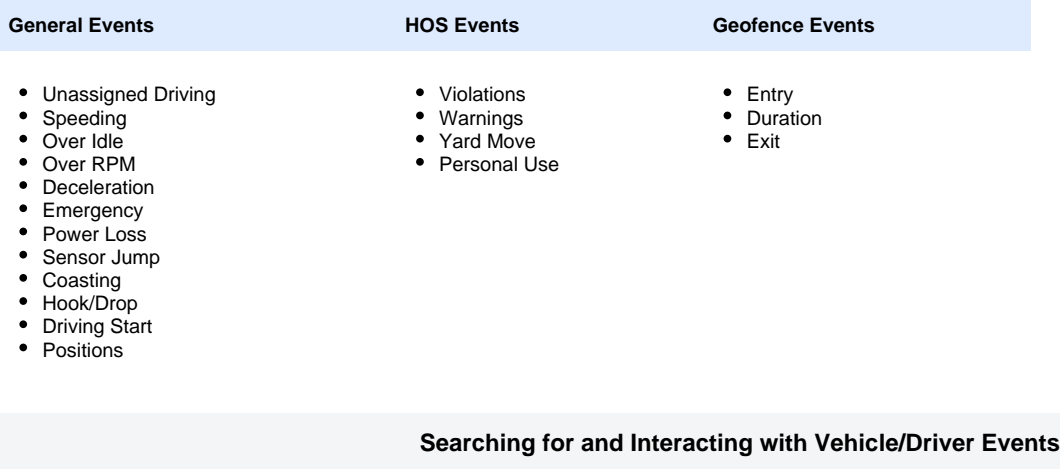

<span id="page-4-1"></span>

**FIRST NEXT FINALLY**

To View the Vehicle/Driver Events locate this Icon using one of the following

scenarios<sup>(C</sup>

- 1. Click on a Vehicle or Driver Icon
- 2. Click on a Cluster and select a Vehicle or Driver
- 3. Click on the 'Results' icon at the top right, then click on the Vehicle Tab if not already selected

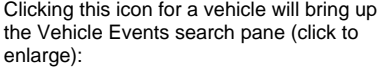

Upon clicking [Get Results], the following control will be added to the map for that particular vehicle which can be used to navigate and view the events provided:

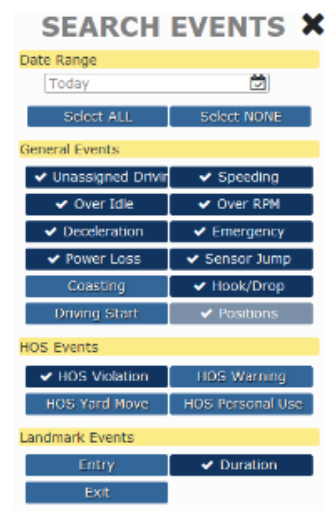

 $\frac{DTQA1}{Q \cdot M}$ 

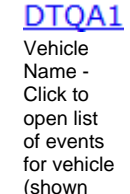

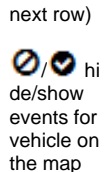

below on

**W** hide /show lines connecting each event for

vehicle

 zoom to events for vehicle

**X** remov e events for vehicle from the map

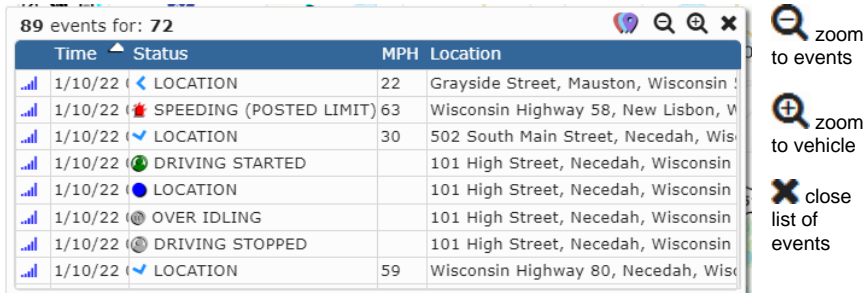

### <span id="page-5-0"></span>Geofences with Landmarks

Geofences represent various points of interest on the map which include the Landmark (a routing point) and a Geofence Polygon.

**Rew and Modified Geofences are synchronized with your ELDs within only a few minutes of being created or edited.** 

**Geofence Entry, Duration and Exit events are detected on the ELD itself (not via a backend server process using historical position data) which ensures near-realtime** notification to Drivers, Managers and API Integrations!

### <span id="page-5-1"></span>**Requirements**

Geofence Events will only be generated from ELD running v6.07+ All other Mapping features are supported across all current versions of ELD

### <span id="page-5-2"></span>**Limitations and Restrictions**

- Companies cannot create more than 30,0000 Geofences
- Geofence Polygons cannot contain more than 3,000 vertices
- <span id="page-5-3"></span>Geofences cannot be immediately deleted but can be "marked for deletion" (soft delete) and will be pruned from the system after an appropriate amount of time has passed.

### **Use Cases**

Anything which is of interest to capture Entry of, Duration within, Fuel consumed within, Miles moved within and Exit has potential for creating a Geofence.

#### **For Example:**

- **Customer Locations**
- **Customer Location sub-divided by Loading Dock** to allow Driver Routing to the a specific area of the Customers Yard
- o You may want to create a Geofence for each Dock area at very large distribution centers or yards
- **Company Terminals**
- Allows tracking of Miles and Fuel to enable deductions of movement within your own yards
- **Counties which maintain their own Fuel Tax regulations**
	- <sup>o</sup> Some counties offer Fuel Tax breaks which can be beneficial for companies to take advantage of. We recommend that you create a Geofence for each that you utilize often in order to gather the data required for filing with the State/County.
	- It is not necessary for you to create Geofences for Each State or Province because DriverTech automatically includes these and provides the data within the [State Mileage,](https://docs.drivertech.com/display/PRODOC/State+Mileage) [Regional Crossing](https://docs.drivertech.com/display/PRODOC/Regional+Crossing) and [Trip Detail](https://docs.drivertech.com/display/PRODOC/Trip+Detail) reports.
- **Oil Field Pumps or Pump Groups**
- Allows for routing AND confirmation that a Vehicle/Driver was in an area of an Oil Field for necessary amount of time to perform duties
- **Toll Roads**

 $\bullet$ 

- You may want to alert the Driver if he is approaching a point of no-return toward a Toll Road
- **Shipping Lanes** 
	- $\circ$  Creating a Geofence around a shipping lane will provide you with the data required to analyze how well the lane moves at various times of the Day, Week, or Year.
	- These could be retained but simply 'disabled' when tracking is not desired.
- **Hazmat Prohibited Roads or Areas**
	- To provide an alert to the Driver and Management
	- **Unauthorized as determined by company policy or agreements (i.e. Unauthorized Fuel Stations)**
- <sup>o</sup> To provide an alert to the Driver and Management
- **Low Bridges and Weight Restricted Bridges**
- To provide an alert to the Driver upon approach
- **Fuel Station and Travel Centers not already included in our global data set**
- Please inform our Support of any additional Fuel Stations you want included in our global dataset used for the [Fuel Purchases](https://docs.drivertech.com/display/PRODOC/Fuel+Purchases) and [Mapping](https://docs.drivertech.com/pages/viewpage.action?pageId=51085387) features **Various Preferred Locations for:**
	- <sup>o</sup> Drug Testing
		- Maintenance and Repair
		- Weigh Stations
		- <sup>o</sup> Truck Washes
- **Driver Favorites such as:**
	- <sup>o</sup> Home
	- Restaurants
	- Motel and Hotels

Do you have a unique idea? Let Support know as we would love to help you accomplish it!

### <span id="page-6-0"></span>**Creating and Editing Geofences**

#### <span id="page-6-1"></span>**Creating New Geofences and configuring Landmarks**

Geofence Creation can be initiated in the following ways:

- 1. Right Click on the map and select the create/edit geofence Icon
- 2. Click on the create/edit Geofence Icon on the Right side of the map view
- 3. Click on the green [+] at the top of the Geofence Results list

10 Geofence Add/Edit Icon: <sup>1</sup>

#### <span id="page-6-2"></span>**Editing Existing Geofences and Landmarks**

Geofence Editing can be initiated in the following ways:

- 1. From the Map: Click on a Cluster or the Geofence Icon or within the Geofence to view the Detail then click the Geofence add/edit Icon near the bottom
- 2. From the Results List of Geofences on the Right of the Map: Click on the create/edit Geofence Icon which appears at the left of the Row you are interested in editing

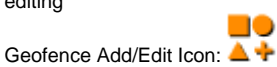

#### <span id="page-6-3"></span>**Drawing the Geofence**

<span id="page-7-1"></span><span id="page-7-0"></span>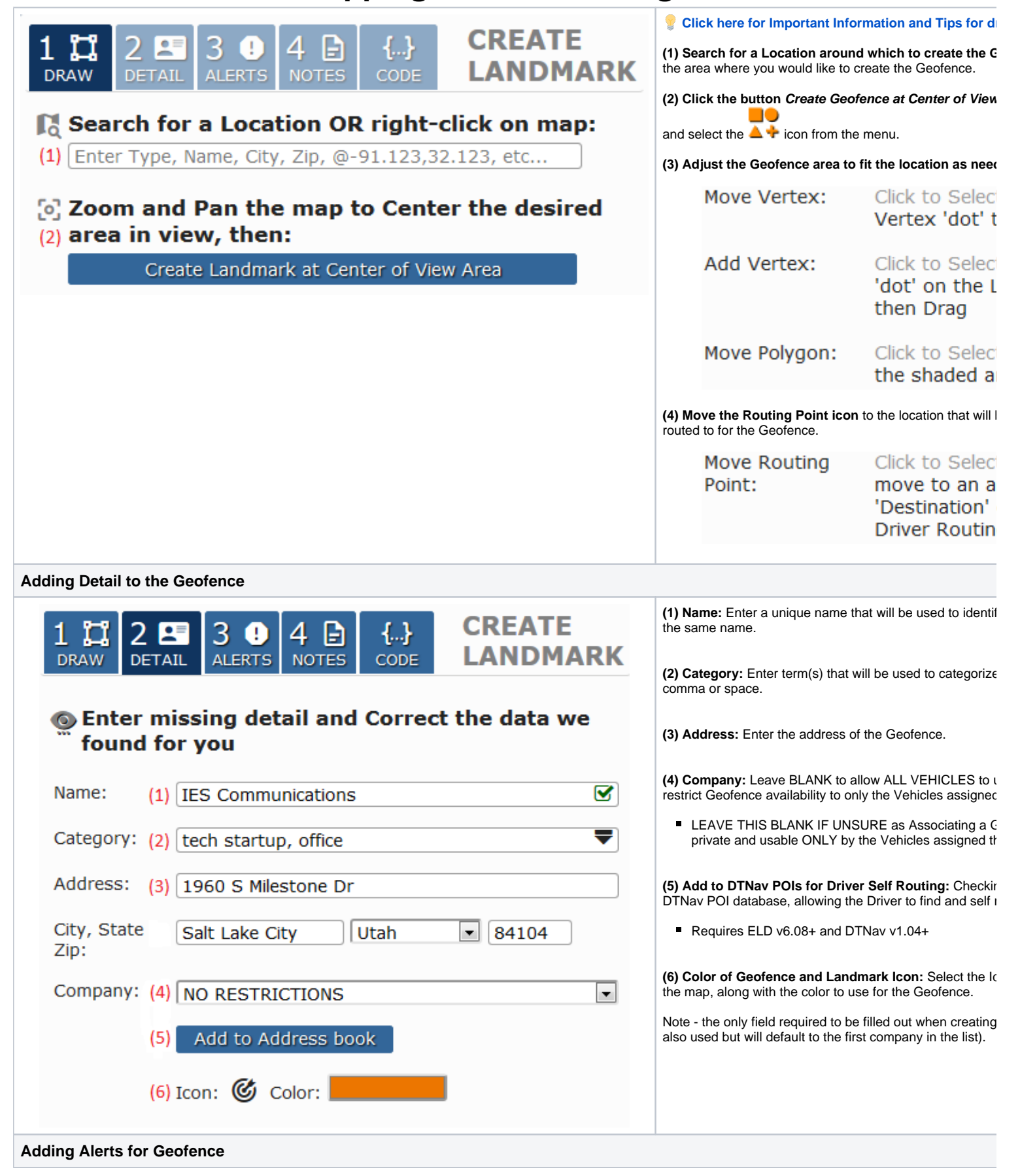

<span id="page-8-0"></span>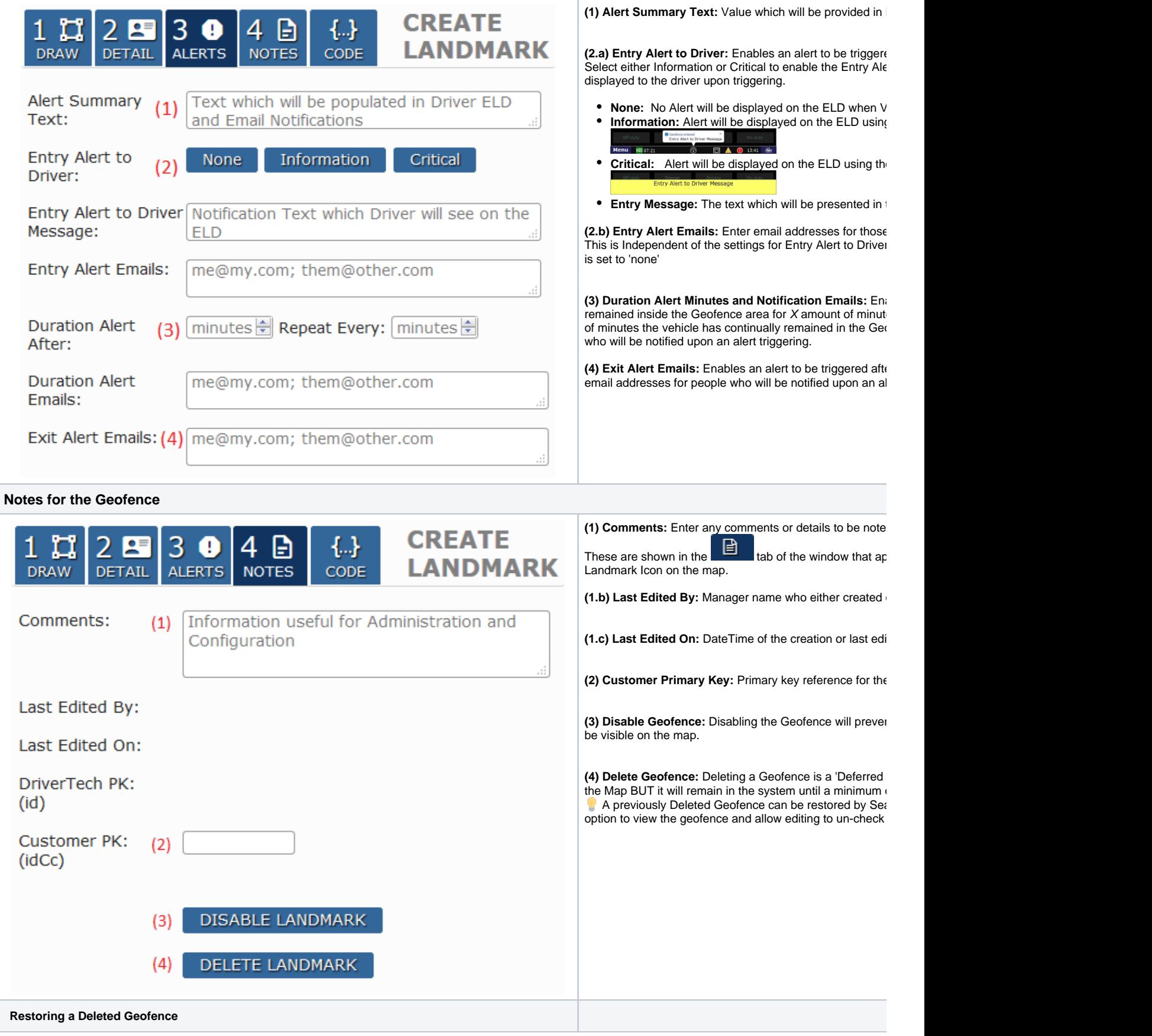

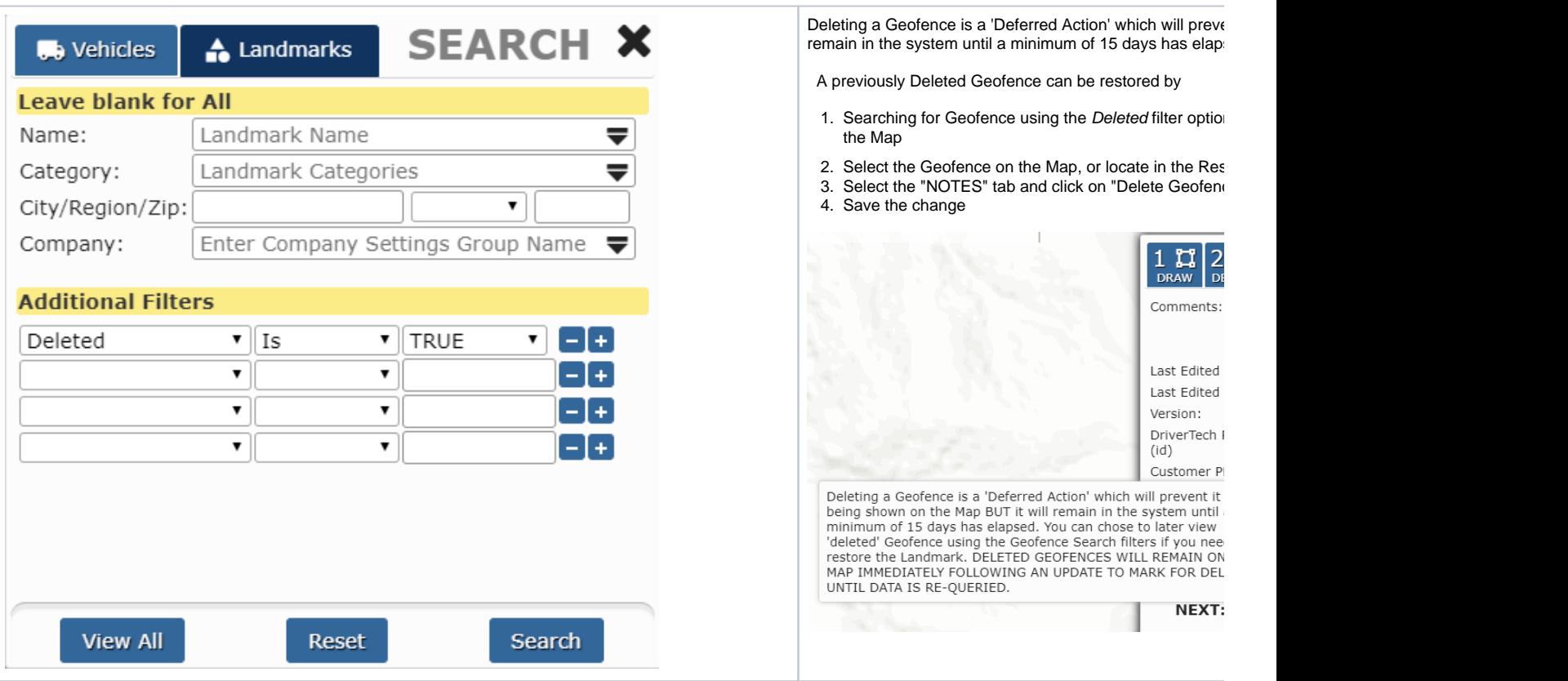

### <span id="page-9-0"></span>**Geofence Creation Detail and Tips**

#### <span id="page-9-1"></span>**Important Details which pertain to every Geofence**

**The following specifications MUST ALL be considered when creating or editing a Geofence to ensure successful and reliable Entry and Exit**  Δ **detection around various Geofence types**

Due to the GPS Selective Availability combined with GPS Triangulation you MUST account for where Entry and Exit will occur based upon the Geofence Polygon.

ENTRY events will be triggered approximately 33' (10 meters) within the Geofence and EXIT events will be triggered approximately 66' (20 meters) outside of the Geofence.

- 1. Geofence Entry: The vehicle must be at least 33' (10 meters) inside of the Geofence to trigger *Entry* <sup>1</sup>
- 2. Geofence Exit: **The vehicle must be at least 66' (20 meters) outside of the Geofence to trigger Exit**

3. Time Required: **The vehicle must spend at least 10 seconds on either side of the Geofence in order to trigger entry or exit (in motion or not)**

<sup>1</sup> [Workflow Jobs with Location](https://docs.drivertech.com/display/PRODOC/Workflow) of either Lat/Lon/Rad or Geofence require that the Vehicle MUST ALSO cease motion after entering the Geofence to trigger Auto Arrival.

#### <span id="page-9-2"></span>**Example 1: Basic Building, Lot, Dock Geofence**

This Geofence is designed to trigger when a vehicle has entered and stopped moving within the parking lot or loading dock in back of the building.

In the example to the right:

- The area colored in ORANGE is the drawn polygon for the Geofence
- The dashed GREEN line illustrates the area within the Geofence where ENTRY will be detected once vehicle has crossed and remains inside for at least 10 seconds
- The dashed RED line illustrates the area outside the Geofence where EXIT will be detected once vehicle has crossed and remains outside for at least 10 seconds

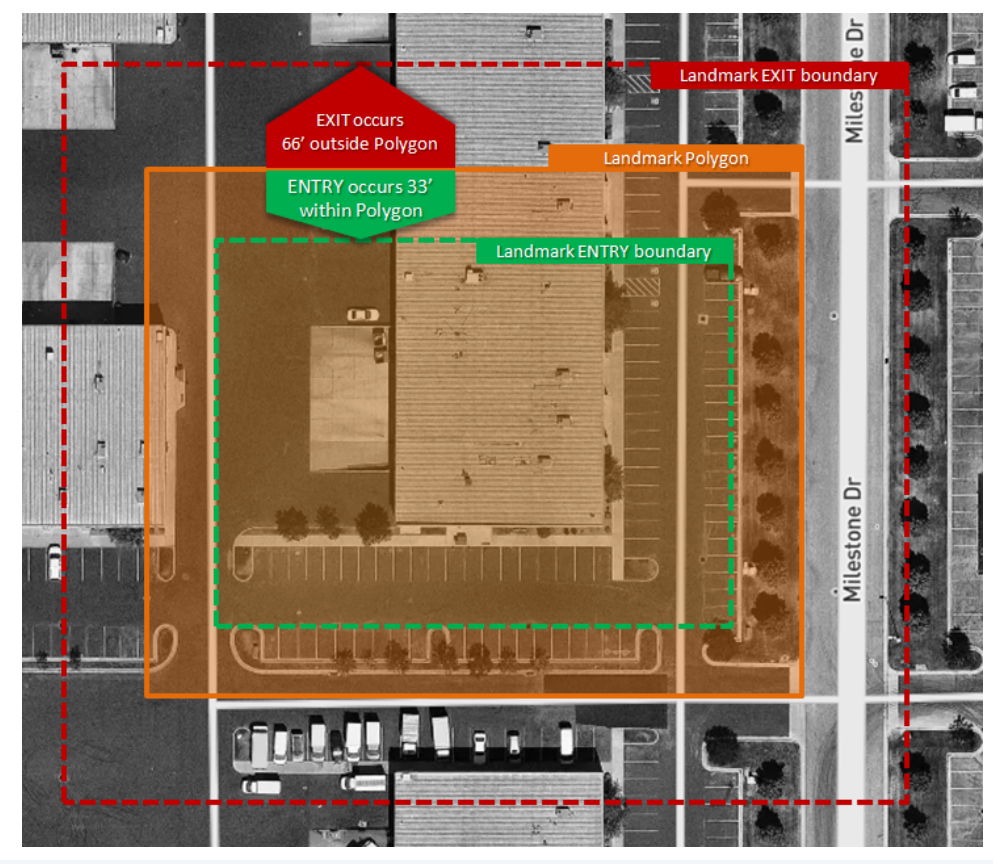

#### <span id="page-10-0"></span>**Example 2: Geofence with Smaller Entry Way**

Ensure that Entry Ways are wide enough to support a minimum of 15' in entry area PLUS 33' on each side to ensure that the Driver triggers entry when moving onto the Entry Road prior to entering the larger part of the fence (i.e. the lot).

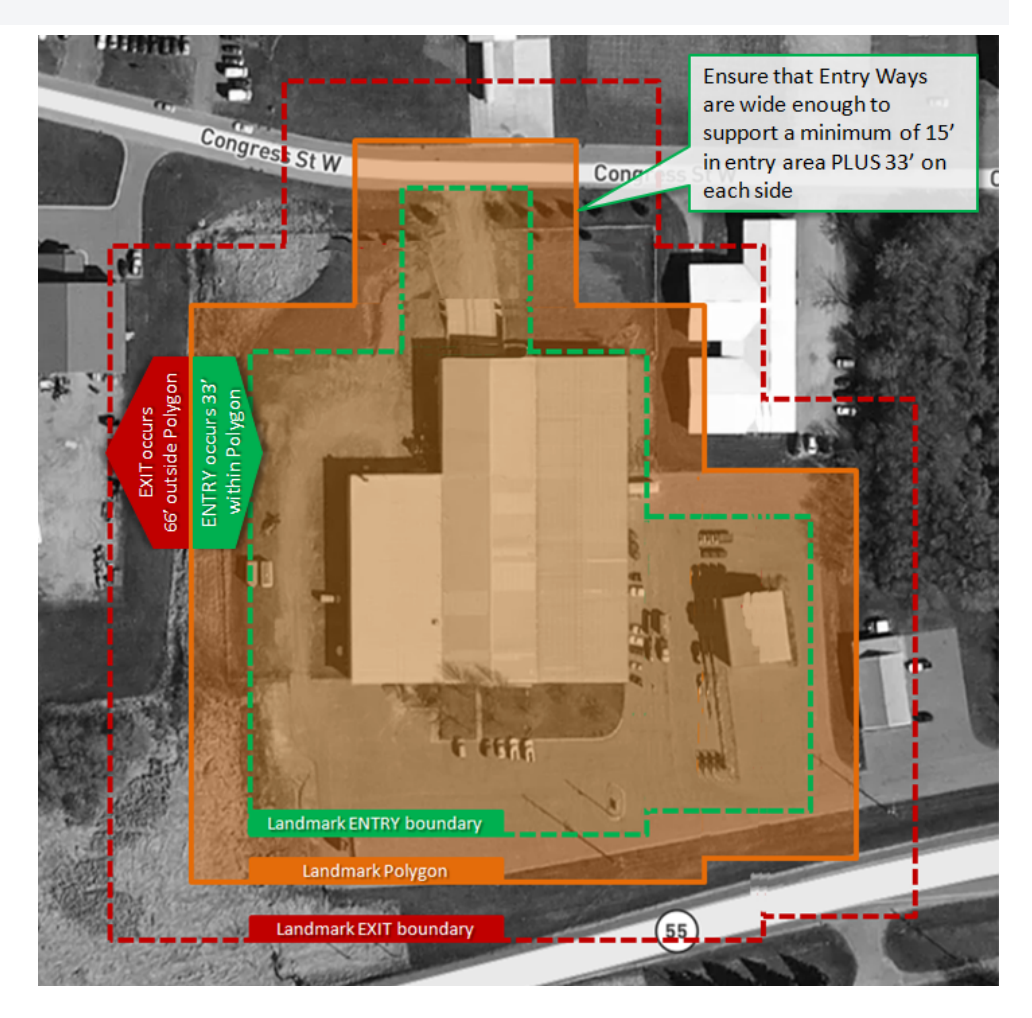

### <span id="page-11-0"></span>**See Also**

#### [Geofence Events](https://docs.drivertech.com/display/PRODOC/Geofence+Events)

Map display of Vehicles, Drivers, Geofences with Landmarks and Vehicle/Driver Geofence Events

- [Asset Tracking with Geofences and Routing to Landmarks](#page-1-0)
	- <sup>o</sup> [Requirements](#page-1-1)
	- <sup>o</sup> [Map Assistance Controls](#page-1-2)
		- **[Help](#page-1-3)**
		- [Settings](#page-1-3)
		- [Screenshot](#page-1-3)
		- **[Fullscreen](#page-1-3)**
		- **[Tilt and Rotate](#page-1-3)**
		- [Zoom Out/In](#page-1-3)
		- [Zoom to Features](#page-1-3)
	- <sup>o</sup> [Toggle Controls](#page-1-4)
		- **[Traffic layer toggle](#page-2-0)** 
			- **[Weather Radar toggle](#page-2-1)**
			- [Satellite/Street layer toggle](#page-2-2)
			- **[Fuel layer toggle](#page-2-3)**
			- [Vehicle layer toggle](#page-2-4)
			- [Geofence layer toggle](#page-2-5)
	- <sup>o</sup> [Search and Results Controls](#page-2-6)
		- **[Search Panel](#page-2-7)**
		- **[Results Panel \\*the best\\* way to locate an item on the Map](#page-3-0)**
		- **[Geofence Create/Edit Panel](#page-3-1)**
	- [Viewing Vehicle, Geofence and Fuel Detail](#page-3-2)
	- [Vehicle Markers and Clusters](#page-3-3)
	- [Vehicle/Driver Events Control](#page-4-0)
		- **[Searching for and Interacting with Vehicle/Driver Events](#page-4-1)**
- **[Geofences with Landmarks](#page-5-0)** 
	- <sup>o</sup> [Requirements](#page-5-1)
		- [Limitations and Restrictions](#page-5-2)
		- [Use Cases](#page-5-3)
		- o [Creating and Editing Geofences](#page-6-0)
			- **[Creating New Geofences and configuring Landmarks](#page-6-1)**
			- **[Editing Existing Geofences and Landmarks](#page-6-2)**
			- **[Drawing the Geofence](#page-6-3)**
			- **[Adding Detail to the Geofence](#page-7-0)**
			- [Adding Alerts for Geofence](#page-7-1)
			- **[Notes for the Geofence](#page-8-0)**
		- <sup>o</sup> [Geofence Creation Detail and Tips](#page-9-0)
			- **[Important Details which pertain to every Geofence](#page-9-1)**
			- **[Example 1: Basic Building, Lot, Dock Geofence](#page-9-2)**
			- **[Example 2: Geofence with Smaller Entry Way](#page-10-0)**
		- <sup>o</sup> [See Also](#page-11-0)
- [Asset Tracking with Geofences and Routing to Landmarks](#page-12-0)
	- <sup>o</sup> [Requirements](#page-12-1)
	- <sup>o</sup> [Map Assistance Controls](#page-12-2)
		- **[Help](#page-12-3)**
		- **[Settings](#page-12-3)**
		- [Screenshot](#page-12-3)
		- [Fullscreen](#page-12-3)
		- **[Tilt and Rotate](#page-12-3)**
		- [Zoom Out/In](#page-12-3)
		- **[Zoom to Features](#page-12-3)**
	- <sup>o</sup> [Toggle Controls](#page-13-0)
		- **[Traffic layer toggle](#page-13-1)**
		- [Weather Radar toggle](#page-13-2)
		- [Satellite/Street layer toggle](#page-13-3)
		- **[Fuel layer toggle](#page-13-4)**
		- [Vehicle layer toggle](#page-13-5)
		- [Geofence layer toggle](#page-13-6)
	- <sup>o</sup> [Search and Results Controls](#page-13-7)
		- [Search Panel](#page-14-0)
		- **[Results Panel \\*the best\\* way to locate an item on the Map](#page-14-1)**
		- **[Geofence Create/Edit Panel](#page-14-2)**
		- [Viewing Vehicle, Geofence and Fuel Detail](#page-14-3)
	- [Vehicle Markers and Clusters](#page-14-4) [Vehicle/Driver Events Control](#page-15-0)
		- - **[Searching for and Interacting with Vehicle/Driver Events](#page-16-0)**
- [Geofences with Landmarks](#page-16-1)
	- <sup>o</sup> [Requirements](#page-17-0)
	- [Limitations and Restrictions](#page-17-1)

- [Use Cases](#page-17-2)
- <sup>o</sup> [Creating and Editing Geofences](#page-17-3)
	- **[Creating New Geofences and configuring Landmarks](#page-17-4)**
	- **[Editing Existing Geofences and Landmarks](#page-17-5) [Drawing the Geofence](#page-18-0)**
	-
	- [Adding Detail to the Geofence](#page-18-1) **[Adding Alerts for Geofence](#page-18-2)**
	- **[Notes for the Geofence](#page-19-0)**
- <sup>o</sup> [Geofence Creation Detail and Tips](#page-20-0)
	- **[Important Details which pertain to every Geofence](#page-20-1)**
	- [Example 1: Basic Building, Lot, Dock Geofence](#page-20-2)
	- **[Example 2: Geofence with Smaller Entry Way](#page-21-0)**
- o [See Also](#page-22-0)

## <span id="page-12-0"></span>Asset Tracking with Geofences and Routing to Landmarks

DriverTech Mapping provides the ability to view Vehicles, Vehicle/Driver Event History, Geofences, Fueling Locations, Weather Radar, Weather Forecast and perform interactive actions on these items:

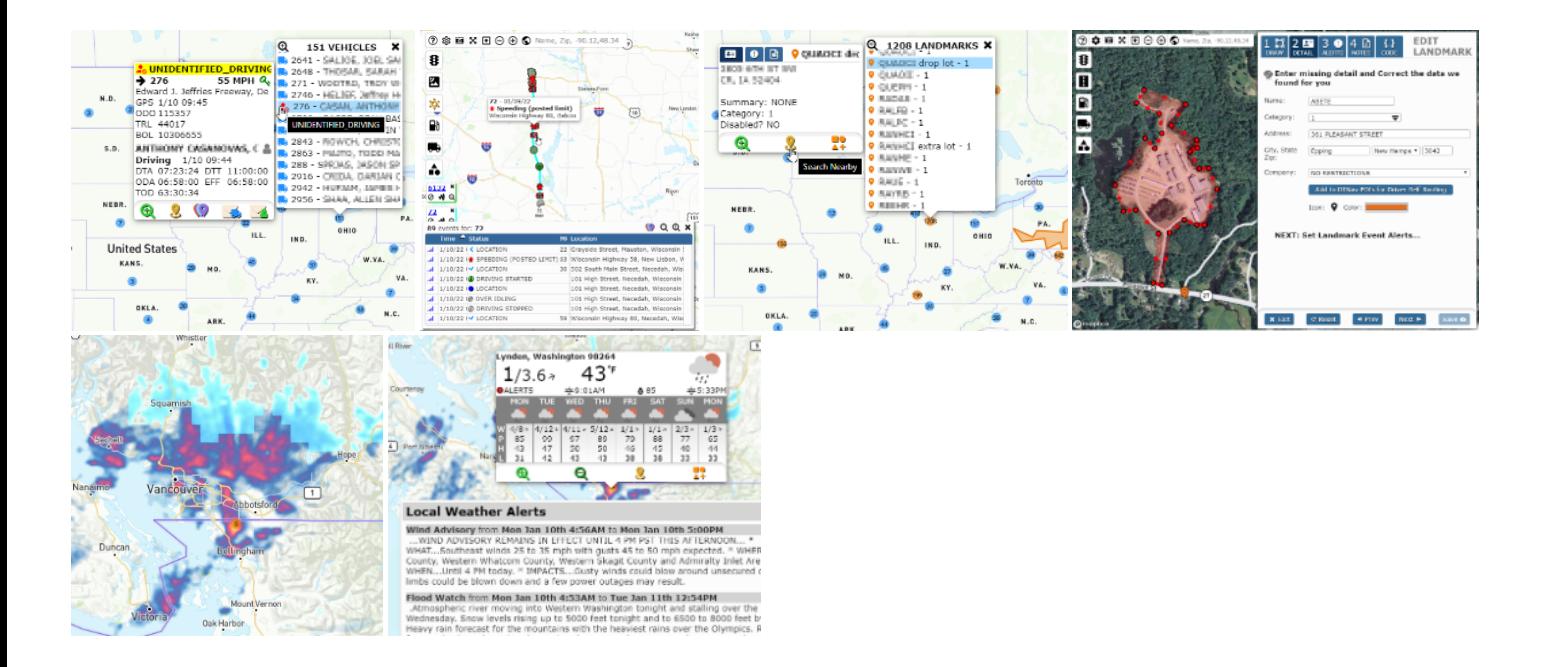

#### <span id="page-12-1"></span>**Requirements**

Geofence Events will only be generated from ELD running v6.08+ All other Mapping features are supported across all current versions of ELD

### <span id="page-12-2"></span>**Map Assistance Controls**

<span id="page-12-3"></span>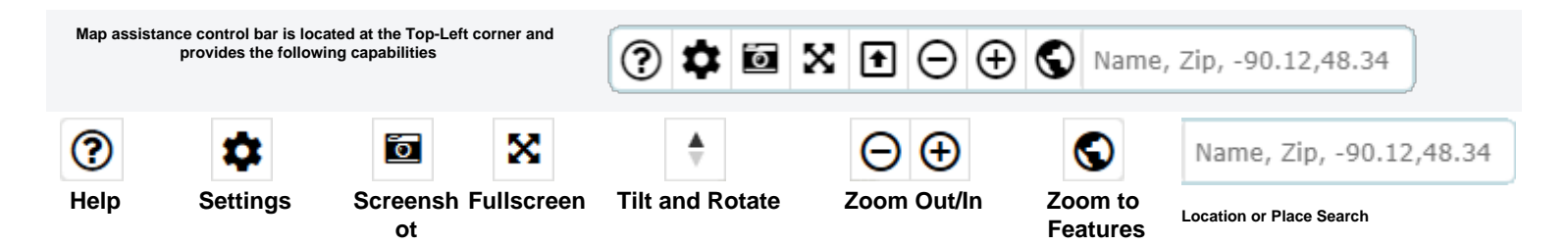

Opens up this page in a window. Provides ability to override default settings on the Vehicles/Geofences/Fuel layers:

- Satellite view ON /OFF by default
- Marker Icon Size  $\bullet$ Marker Icon Color
- Marker Text display ON/OFF
- Default Icon Image (for Geofence creation)
- Toggle layer ON /OFF by default
- Cluster Radius (more or fewer clusters)

Saves an image of the current view of Toggle the map to completely fill the screen.

map.

Click+Hold button to Tilt and Rotate Map. You may also

Decrease/Increase view level of map. This can also be

accomplished by using the of map to display all available items on map.

Adiust zoom level

Search for an arbitrary location or place.

the visible area)

Results of search text will be constrained to the current map view (i.e. results prioritized to nearest center of map within

TO RESET THI this button

right+click+hold over the Map

to perform this action. accomp.<br>mouse scroll wheel.

**Toggles provide a rapid way to Show/Hide/Change specific layers and data on the Map The Search Control provides an alternate way to Show or Filter Vehicles/Drivers, Geofences, or Fuel**

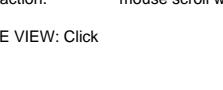

<span id="page-13-1"></span>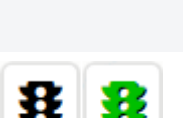

<span id="page-13-0"></span>**Toggle Controls**

### **Traffic layer toggle**

Toggles display of Traffic On/Off.

Traffic provides congestion information that is constantly updated every 5 minutes, with road geometries originating from OpenStreetMap.

Traffic will only be visible when zoomed in to an appropriate detail level (i.e. city)

<span id="page-13-2"></span>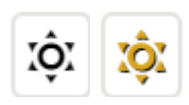

### **Weather Radar toggle**

Toggles Weather Radar On/Off

<span id="page-13-3"></span>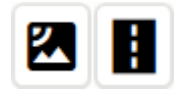

#### **Satellite/Street layer toggle**

Toggles the background rendering between Street and Satellite

Satellite view will automatically be enabled when zoomed in to an appropriate detail level (i.e. city block)

<span id="page-13-4"></span>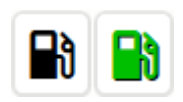

#### **Fuel layer toggle**

Toggles display of Fuel Stops On/Off

<span id="page-13-5"></span>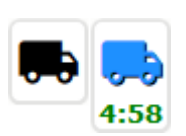

#### **Vehicle layer toggle**

Toggles display of Vehicles/Drivers On/Off. When toggled ON a timer will display when the new auto-refresh will occur. You may click on the timer to refresh immediately

Hovering the over the Icon will display a tooltip which provides details about how many items are currently populated

<span id="page-13-6"></span>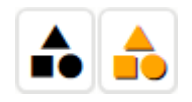

#### **Geofence layer toggle**

Toggles display of Geofences On/Off

Hovering the over the Icon will display a tooltip which provides details about how many items are currently populated

## <span id="page-13-7"></span>**Search and Results Controls**

**Search, Results and Geofence Creation Controls are located at the Top Right of the Map View**

<span id="page-14-0"></span>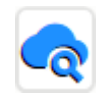

#### **Search Panel**

Allows for searching/filtering of specific Vehicles/Drivers or Geofences.

When a search/filter is is active, the Vehicle and Geofence Toggle Controls will indicate accordingly:

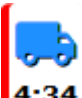

4:34 RED Left Border Indicates the Vehicle layer is being filtered. You may hover your mouse over the Icon to view a tooltip which provides details about how many items are currently populated.

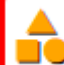

 RED Left Border Indicates the Geofence layer is being filtered. You may hover your mouse over the Icon to view a tooltip which provides details about how many items are currently populated.

> $2<sub>o</sub>$  UNII  $2.$  UNII  $26$  UNII  $2<sub>o</sub>$  UNII  $2<sub>o</sub>$  UNII  $\frac{9}{20}$  UNII

 $\frac{zip}{\parallel x}$ 34401<br>34041  $8440$ 

18895

49247

MT

127 Party Store Hudson

<span id="page-14-1"></span>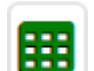

#### **Results Panel - \*the best\* way to locate an item on the Map**

Displays records currently loaded on the map by either Toggle or Search for Vehicles/Drivers, Geofence and Fuel Stops, split into three separate tabs each with filtering and custom actions:

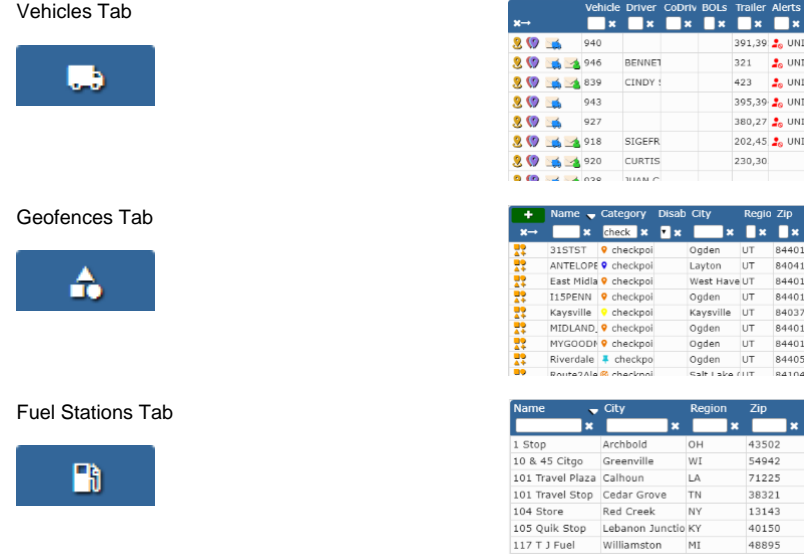

<span id="page-14-2"></span>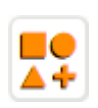

#### **Geofence Create/Edit Panel**

Allows for Creating and Editing Geofence detail and its associated Geofence

Click here for detail on how to Add/Edit Geofences

#### <span id="page-14-4"></span><span id="page-14-3"></span>**Viewing Vehicle, Geofence and Fuel Detail**

Items on the map which can be selected include Vehicles, Geofences and Fuel locations, a When Clicked or Touched a callout will appear providing information and available actions The following provides detail on what each type of marker provides. See [General Controls](#page-12-2) (below) for inform

**Vehicle Markers and Clusters** Geofence Markers and Clusters **Geofence Markers and Clusters** 

Indicates a Moving Vehicle and **Indicates a Stationary Vehicle** 

Clicking on a Vehicle Marker will open a window with further details/options for the Vehicle:

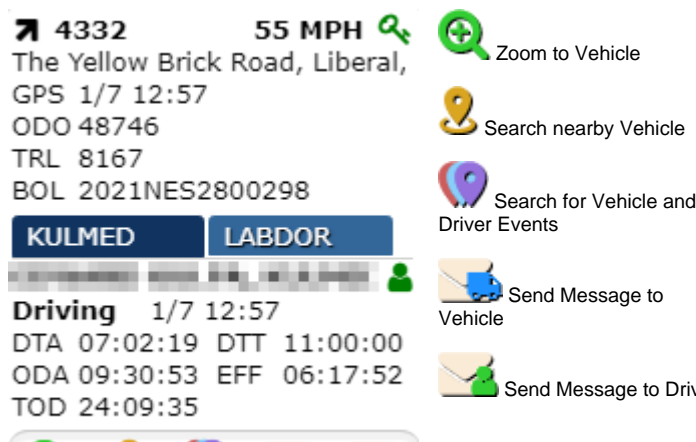

Indicates the Routing point of the Geofence as a Landmark. Icon may vary depending on the icon chosen when the Geofence was created.

Clicking on a Geofence Polygon or a Landmark Marker will open a window with furth Geofence:

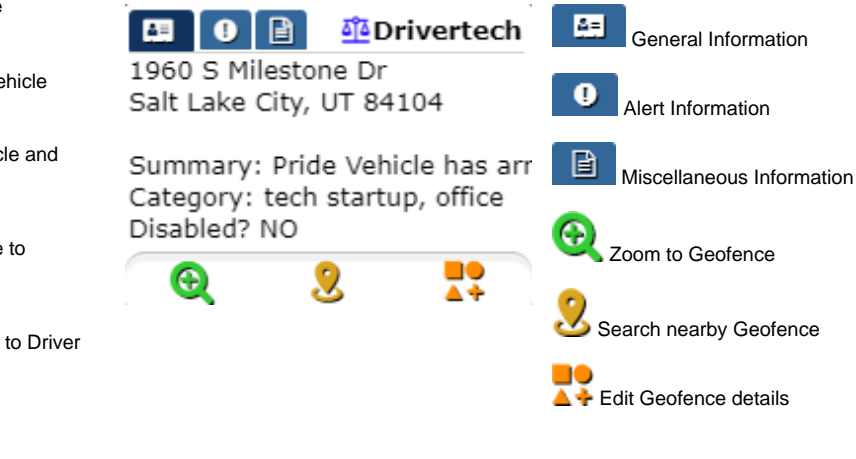

35

Θ

 Indicates a Cluster of Vehicles. Clicking or Hovering a Cluster will open a List of selectable Vehicles:

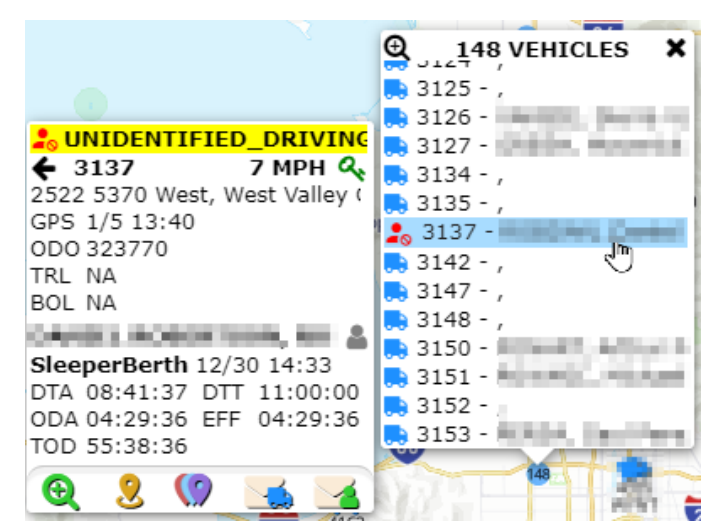

2 Indicates a Cluster of Geofences. Clicking or Hovering a Cluster will open a List of selectable Geofences:

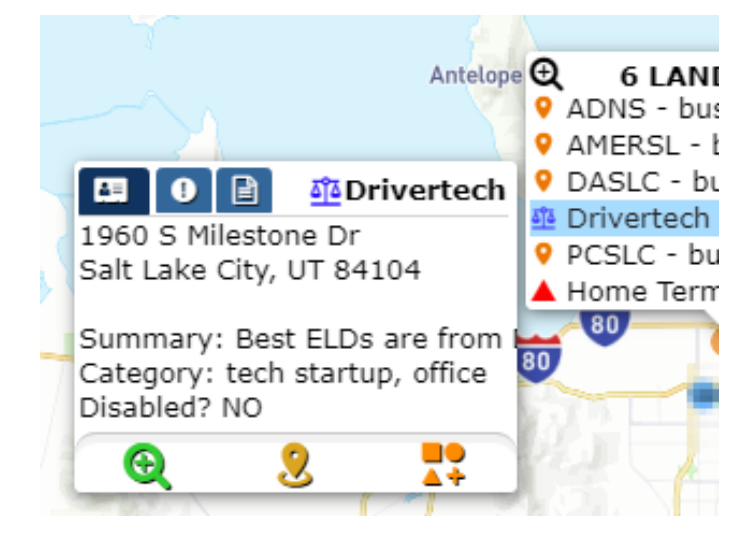

### <span id="page-15-0"></span>**Vehicle/Driver Events Control**

**Historical vehicle events can be displayed on the map with a a specific icon and color for each event type for easy visual identification of Driver/Vehicle activity, route and direction over your desired date range. Currently available events that can be selected are: General Events HOS Events Geofence Events**

- Unassigned Driving
- Speeding
- $\bullet$ Over Idle
- Over RPM
- Deceleration
- $\bullet$ Emergency  $\bullet$
- Power Loss
- Sensor Jump
- Coasting Hook/Drop  $\bullet$
- Driving Start
- $\bullet$ Positions
- Violations  $\bullet$ Warnings
- $\bullet$ Yard Move
	- Personal Use

• Entry • Duration

 $\bullet$  Exit

**Searching for and Interacting with Vehicle/Driver Events**

<span id="page-16-0"></span>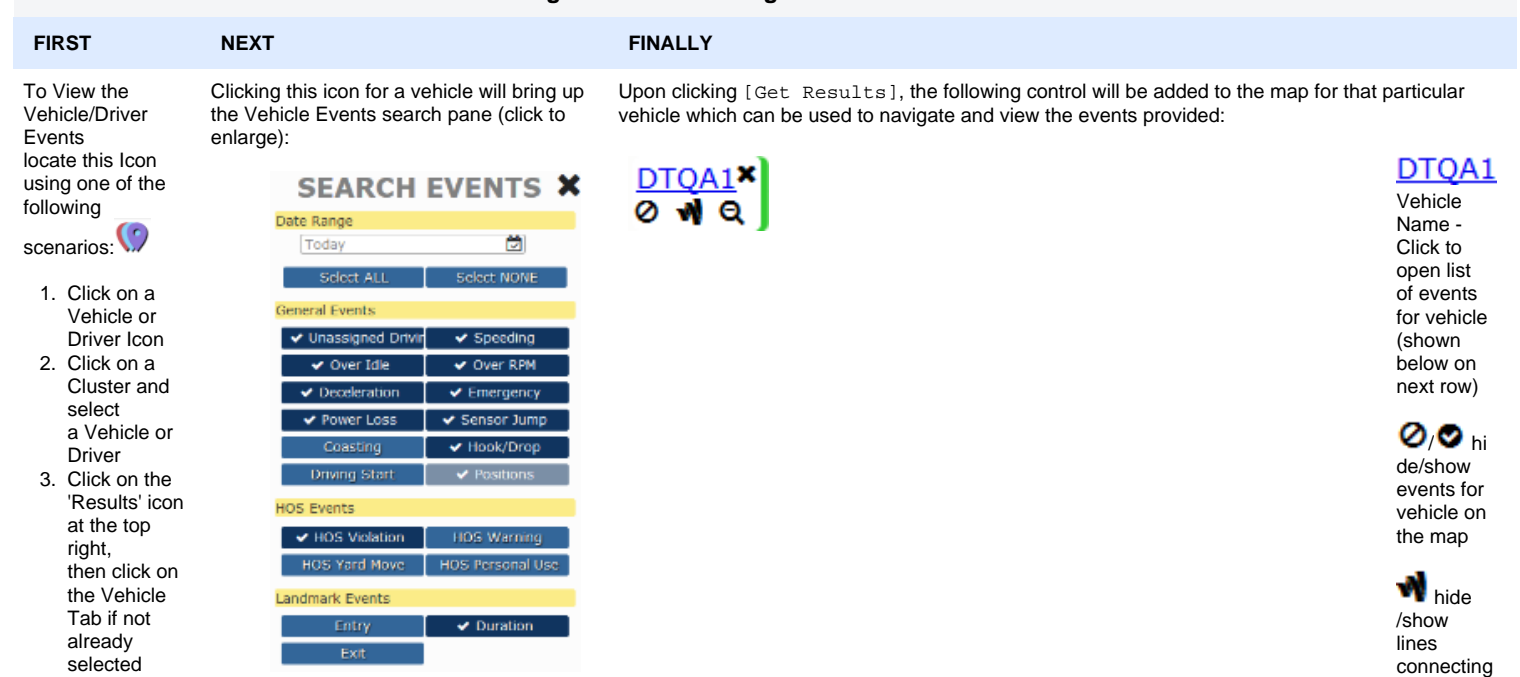

 zoom  $\mathbf{Q} \in \mathbf{X}$ 89 events for: 72 Time ▲ Status **MPH Location** to events  $\frac{1}{2}$  1/10/22 ( LOCATION Grayside Street, Mauston, Wisconsin 22 zoom 1/10/22 (SPEEDING (POSTED LIMIT) 63 Wisconsin Highway 58, New Lisbon, V al.  $1/10/22$   $\blacktriangleright$  LOCATION 30 502 South Main Street, Necedah, Wisto vehicle 1/10/22 O DRIVING STARTED 101 High Street, Necedah, Wisconsin **All** 1/10/22 | LOCATION 101 High Street, Necedah, Wisconsin ul.  $\mathbf{\mathsf{X}}$  close 1/10/22 @ OVER IDLING 101 High Street, Necedah, Wisconsin ul. list of 1/10/22 © DRIVING STOPPED 101 High Street, Necedah, Wisconsin events al. .<br>al  $1/10/22$   $\rightarrow$  LOCATION 59 Wisconsin Highway 80, Necedah, Wisc

## <span id="page-16-1"></span>Geofences with Landmarks

Geofences represent various points of interest on the map which include the Landmark (a routing point) and a Geofence Polygon.

each event for vehicle

 zoom to events for vehicle **X** remov e events for vehicle from the map

**Re** New and Modified Geofences are synchronized with your ELDs within only a few minutes of being created or edited.

B Geofence Entry, Duration and Exit events are detected on the ELD itself (not via a backend server process using historical position data) which ensures near-realtime notification to Drivers, Managers and API Integrations!

### <span id="page-17-0"></span>**Requirements**

Geofence Events will only be generated from ELD running v6.07+ All other Mapping features are supported across all current versions of ELD

### <span id="page-17-1"></span>**Limitations and Restrictions**

- Companies cannot create more than 60,000 Geofences
- Geofence Polygons cannot contain more than 1,000 vertices
- Geofences cannot be immediately deleted but can be "marked for deletion" (soft delete) and will be pruned from the system after an appropriate amount of time has passed.

### <span id="page-17-2"></span>**Use Cases**

Anything which is of interest to capture Entry of, Duration within, Fuel consumed within, Miles moved within and Exit has potential for creating a Geofence.

#### **For Example:**

- **Customer Locations**
- **Customer Location sub-divided by Loading Dock** to allow Driver Routing to the a specific area of the Customers Yard
	- You may want to create a Geofence for each Dock area at very large distribution centers or yards
- **Company Terminals**
	- $\circ$  Allows tracking of Miles and Fuel to enable deductions of movement within your own yards
- **Counties which maintain their own Fuel Tax regulations**
	- o Some counties offer Fuel Tax breaks which can be beneficial for companies to take advantage of. We recommend that you create a Geofence for each that you utilize often in order to gather the data required for filing with the State/County.
	- It is not necessary for you to create Geofences for Each State or Province because DriverTech automatically includes these and provides the data within the [State Mileage,](https://docs.drivertech.com/display/PRODOC/State+Mileage) [Regional Crossing](https://docs.drivertech.com/display/PRODOC/Regional+Crossing) and [Trip Detail](https://docs.drivertech.com/display/PRODOC/Trip+Detail) reports.
- **Oil Field Pumps or Pump Groups**
	- Allows for routing AND confirmation that a Vehicle/Driver was in an area of an Oil Field for necessary amount of time to perform duties
- **Toll Roads**
	- $\circ$  You may want to alert the Driver if he is approaching a point of no-return toward a Toll Road
- **Shipping Lanes**
	- Creating a Geofence around a shipping lane will provide you with the data required to analyze how well the lane moves at various times of the Day, Week, or Year.
		- These could be retained but simply 'disabled' when tracking is not desired.
- **Hazmat Prohibited Roads or Areas**
	- To provide an alert to the Driver and Management
- **Unauthorized as determined by company policy or agreements (i.e. Unauthorized Fuel Stations)**
- <sup>o</sup> To provide an alert to the Driver and Management
- **Low Bridges and Weight Restricted Bridges**  $\bullet$
- $\circ$  To provide an alert to the Driver upon approach
- **Fuel Station and Travel Centers not already included in our global data set**
- Please inform our Support of any additional Fuel Stations you want included in our global dataset used for the [Fuel Purchases](https://docs.drivertech.com/display/PRODOC/Fuel+Purchases) and [Mapping](#page-0-0) features **Various Preferred Locations for:**
	- <sup>o</sup> Drug Testing
	- Maintenance and Repair
	- Weigh Stations
	- o Truck Washes
- **Driver Favorites such as:**
	- <sup>o</sup> Home
	- Restaurants
	- <sup>o</sup> Motel and Hotels

Do you have a unique idea? Let Support know as we would love to help you accomplish it!

### <span id="page-17-3"></span>**Creating and Editing Geofences**

#### <span id="page-17-4"></span>**Creating New Geofences and configuring Landmarks**

Geofence Creation can be initiated in the following ways:

- 1. Right Click on the map and select the create/edit geofence Icon
- 2. Click on the create/edit Geofence Icon on the Right side of the map view
- 3. Click on the green [+] at the top of the Geofence Results list

10 Geofence Add/Edit Icon:  $\triangle$ 

### <span id="page-17-5"></span>**Editing Existing Geofences and Landmarks**

Geofence Editing can be initiated in the following ways:

1. From the Map: Click on a Cluster or the Geofence Icon or within the Geofence to view the Detail then click the Geofence add/edit Icon near the bottom

2. From the Results List of Geofences on the Right of the Map: Click on the create/edit Geofence Icon which appears at the left of the Row you are interested in editing

Geofence Add/Edit Icon: 4

<span id="page-18-2"></span><span id="page-18-1"></span><span id="page-18-0"></span>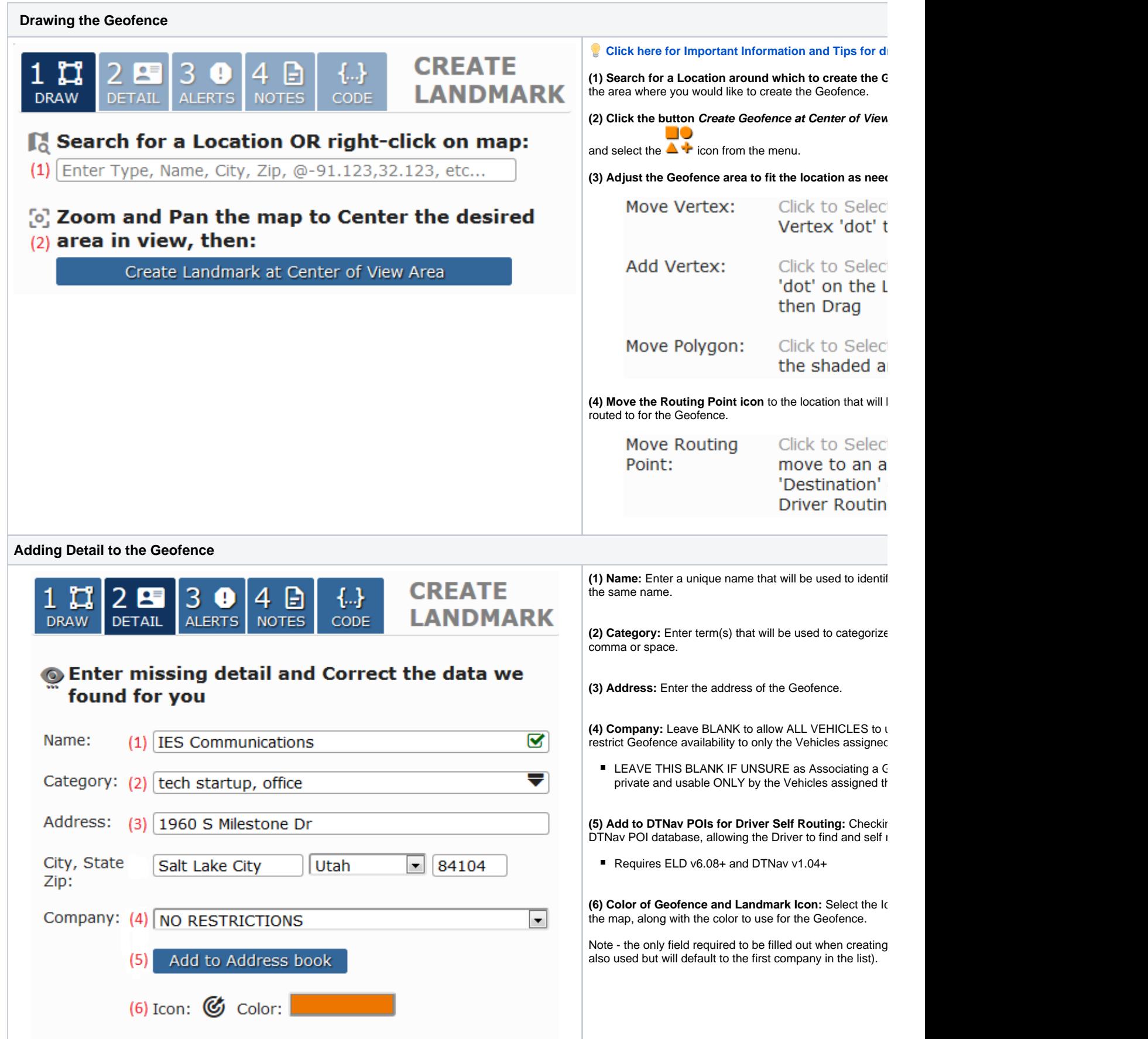

<span id="page-19-0"></span>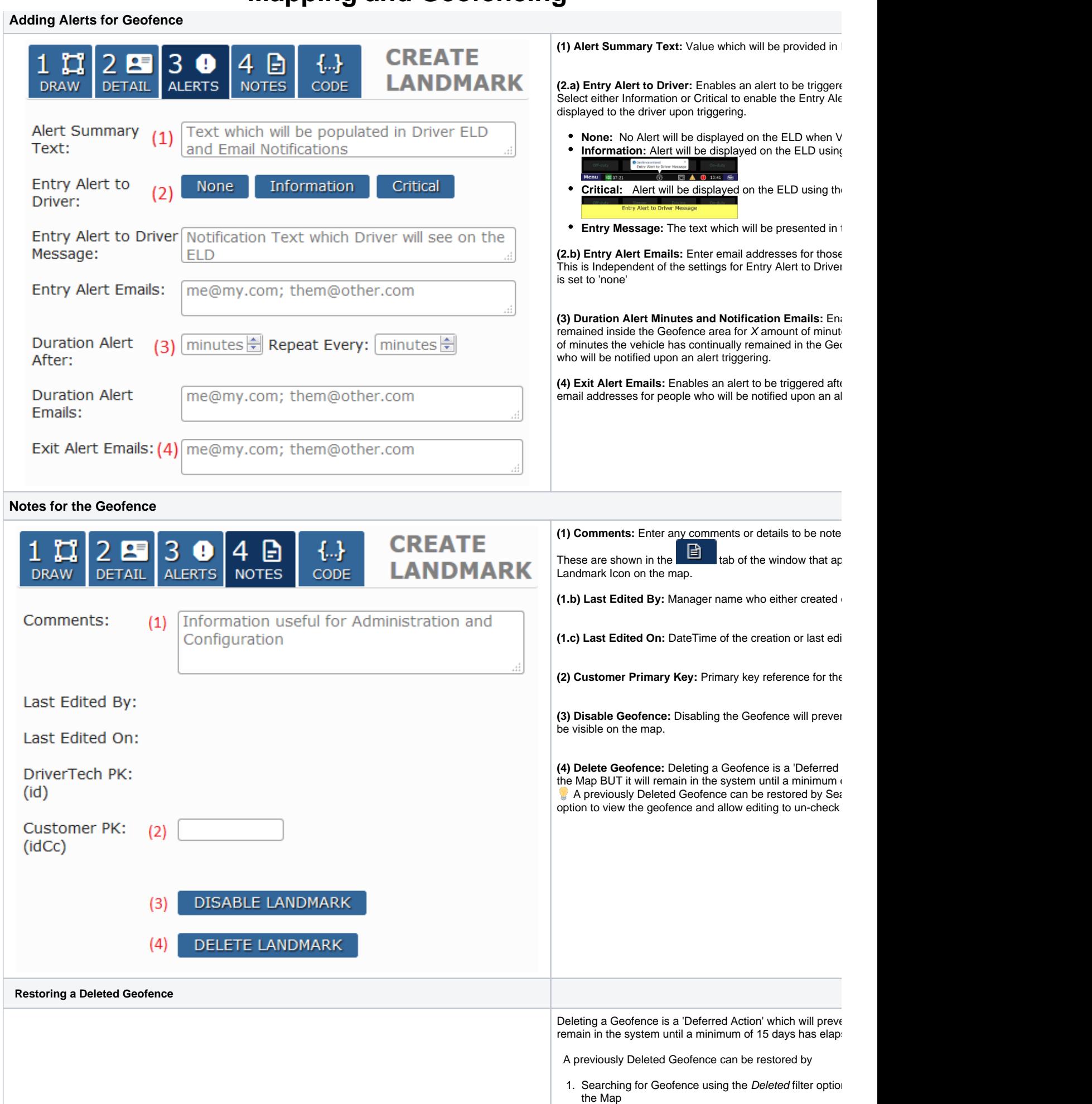

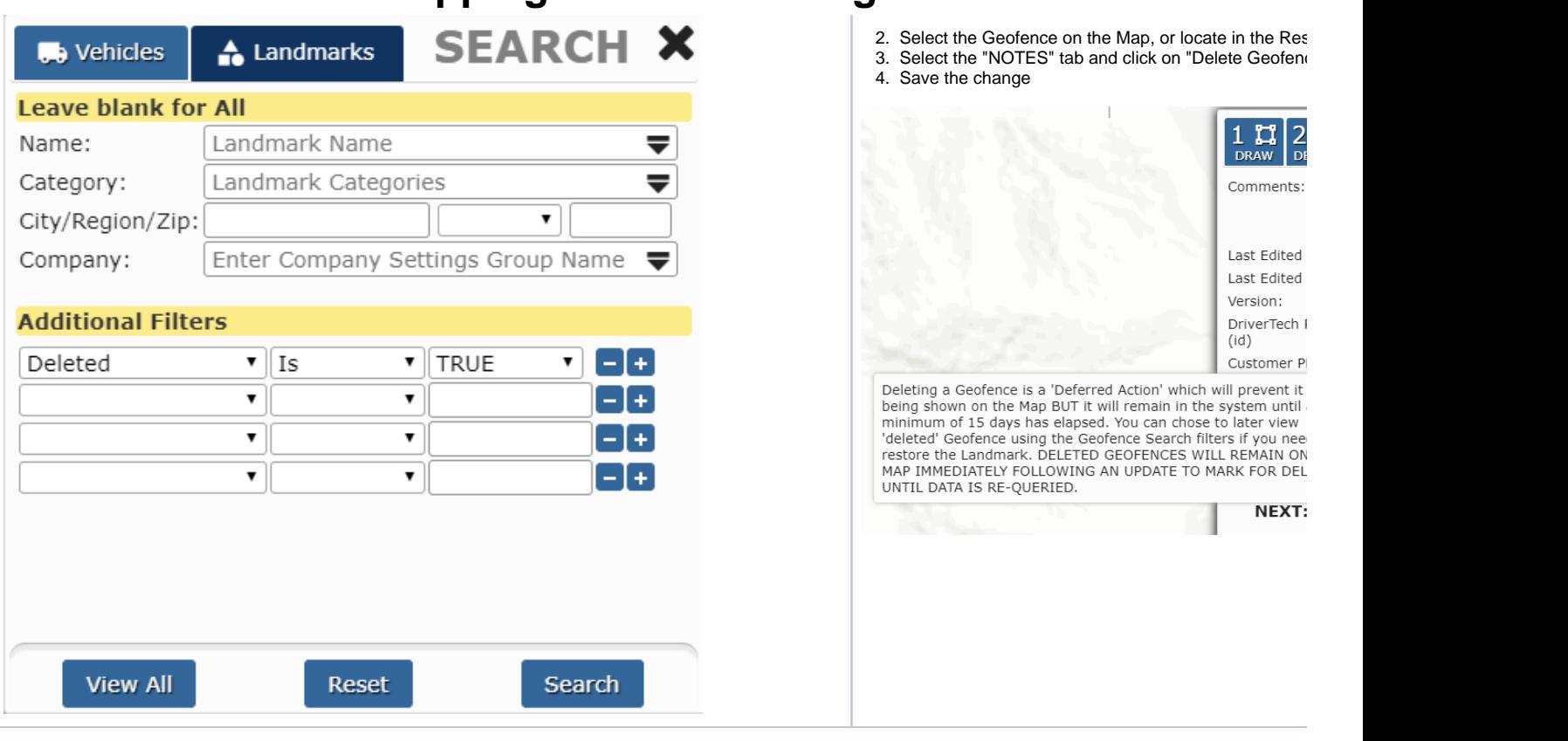

### <span id="page-20-3"></span><span id="page-20-0"></span>**Geofence Creation Detail and Tips**

#### <span id="page-20-1"></span>**Important Details which pertain to every Geofence**

**The following specifications MUST ALL be considered when creating or editing a Geofence to ensure successful and reliable Entry and Exit**  Δ **detection around various Geofence types**

Due to the GPS Selective Availability combined with GPS Triangulation you MUST account for where Entry and Exit will occur based upon the Geofence Polygon.

ENTRY events will be triggered approximately 33' (10 meters) within the Geofence and EXIT events will be triggered approximately 66' (20 meters) outside of the Geofence.

- 1. Geofence Entry: The vehicle must be at least 33' (10 meters) inside of the Geofence to trigger *Entry* <sup>1</sup>
- 2. Geofence Exit: The vehicle must be at least 66' (20 meters) outside of the Geofence to trigger Exit
- 3. Time Required: **The vehicle must spend at least 10 seconds on either side of the Geofence in order to trigger entry or exit (in motion or not)**

<sup>1</sup> [Workflow Jobs with Location](https://docs.drivertech.com/display/PRODOC/Workflow) of either Lat/Lon/Rad or Geofence require that the Vehicle MUST ALSO cease motion after entering the Geofence to trigger Auto Arrival.

#### <span id="page-20-2"></span>**Example 1: Basic Building, Lot, Dock Geofence**

This Geofence is designed to trigger when a vehicle has entered and stopped moving within the parking lot or loading dock in back of the building.

In the example to the right:

- The area colored in ORANGE is the drawn polygon for the Geofence
- The dashed GREEN line illustrates the area within the Geofence where ENTRY will be detected once vehicle has crossed and remains inside for at least 10 seconds
- The dashed RED line illustrates the area outside the Geofence where EXIT will be detected once vehicle has crossed and remains outside for at least 10 seconds

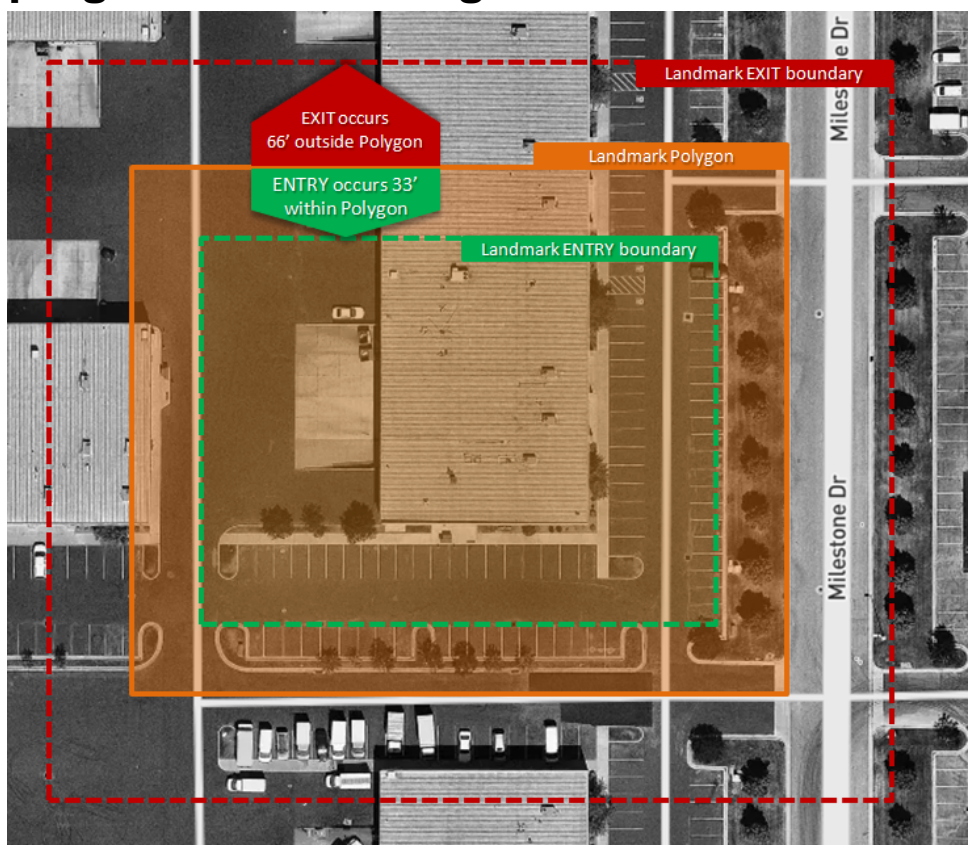

#### <span id="page-21-0"></span>**Example 2: Geofence with Smaller Entry Way**

Ensure that Entry Ways are wide enough to support a minimum of 15' in entry area PLUS 33' on each side to ensure that the Driver triggers entry when moving onto the Entry Road prior to entering the larger part of the fence (i.e. the lot).

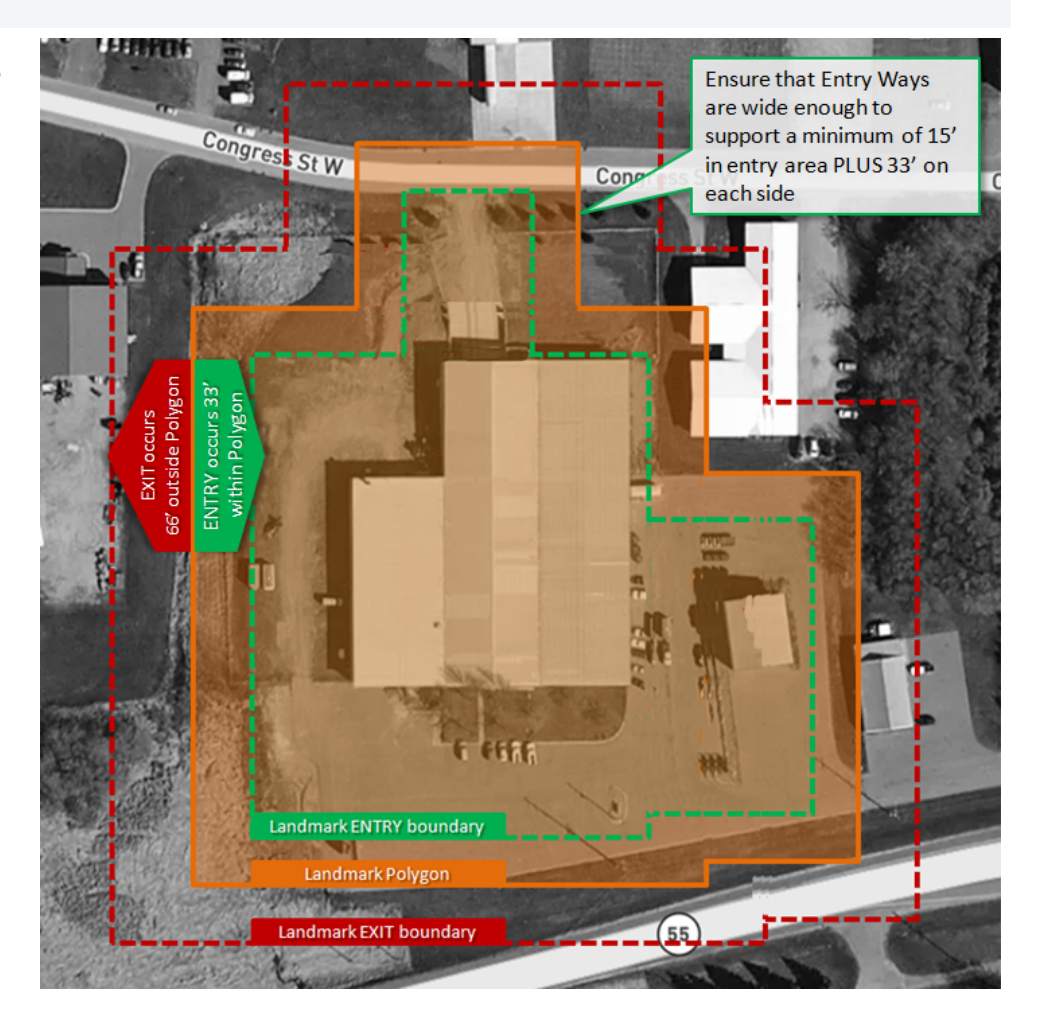

<span id="page-22-0"></span>**See Also**

[Geofence Events](https://docs.drivertech.com/display/PRODOC/Geofence+Events)